## **FAXモデム接続ガイド セットアップを行う前にお読みください。**

STARFAXを使うには、パソコン(のFAXモデムという機器)に電話線が繋がっていなければいけません。 ※FAXソフトを使うには、インターネット通信の配線とは別に、FAX通信の配線が必要です。

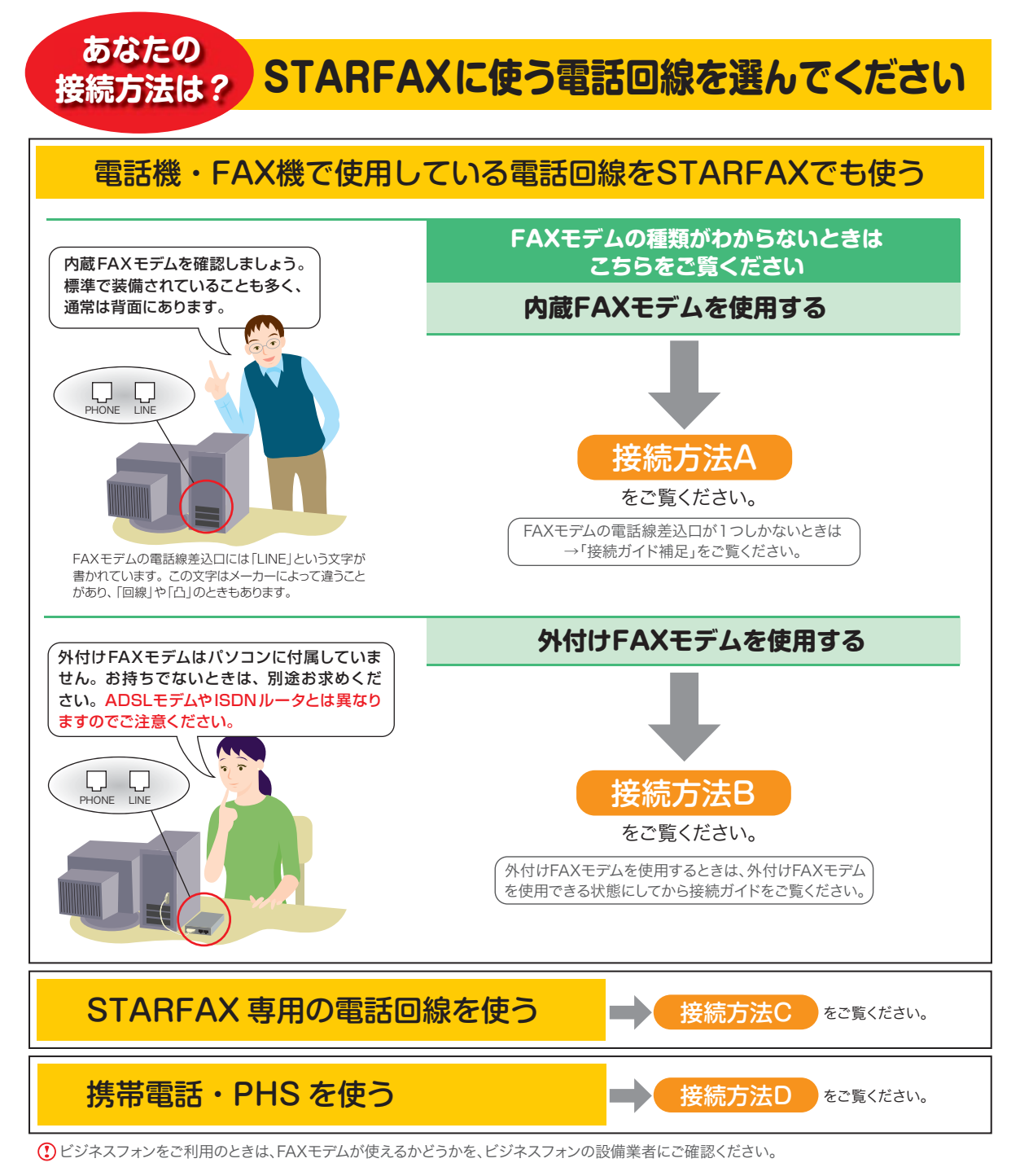

### 接続方法A

図の「電話線の差込口」は電話機やFAX機に繋がっている電話線が差し込まれている 場所をあらわしています。差込口はお客様によりちがいますので、イメージ図であらわし ていますが、実際はインターネット機器、電話機器、壁の電話線差込口になります。

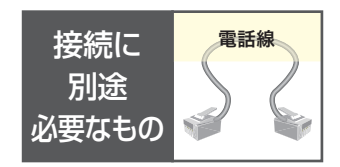

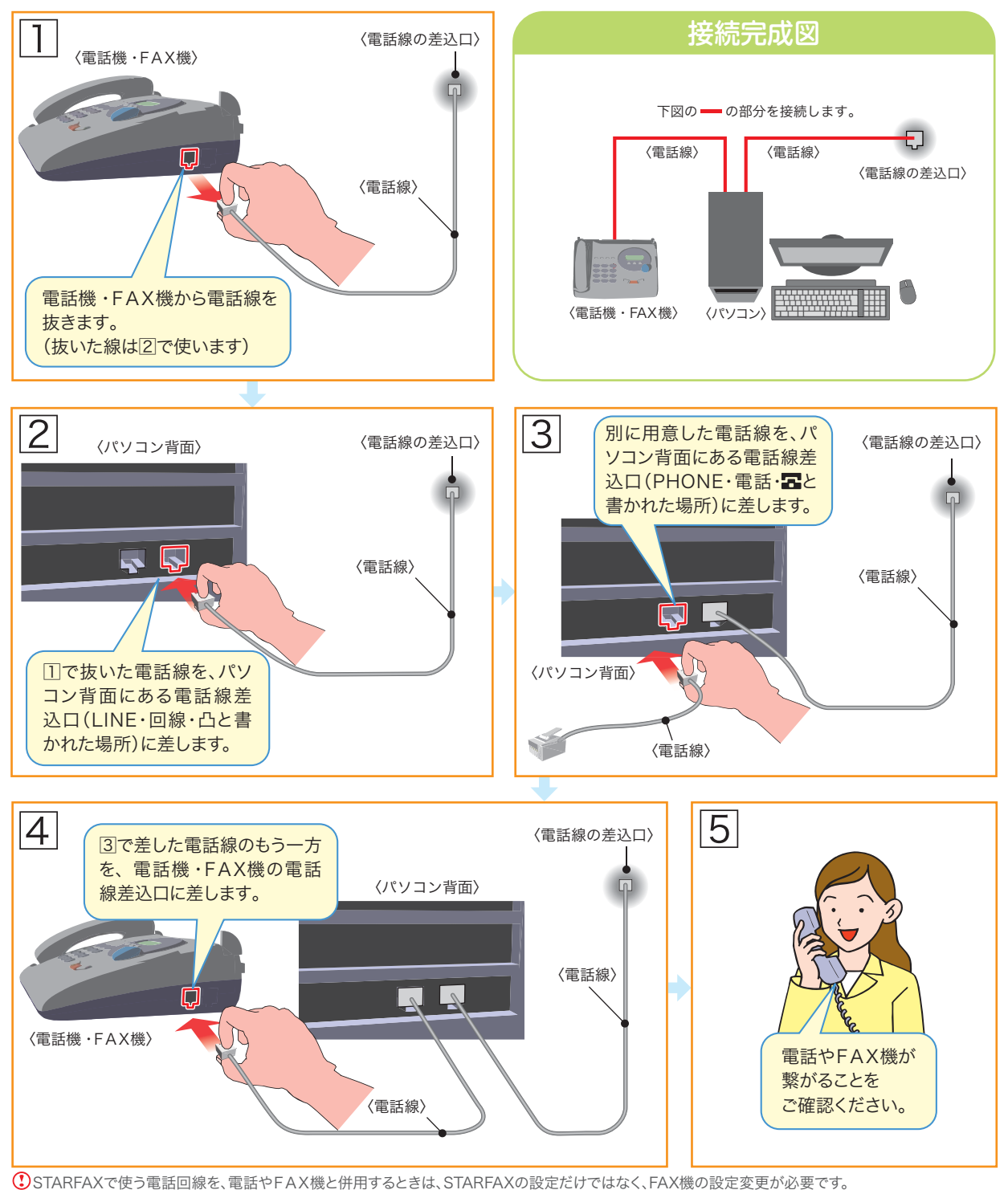

詳細は「接続ガイド補足」をご確認ください。

### 接続方法B

図の「電話線の差込口」は電話機やFAX機に繋がっている電話線が差し込まれている 場所をあらわしています。差込口はお客様によりちがいますので、イメージ図であらわし ていますが、実際はインターネット機器、電話機器、壁の電話線差込口になります。

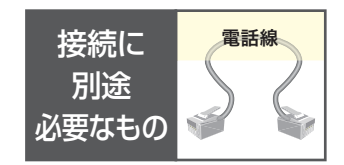

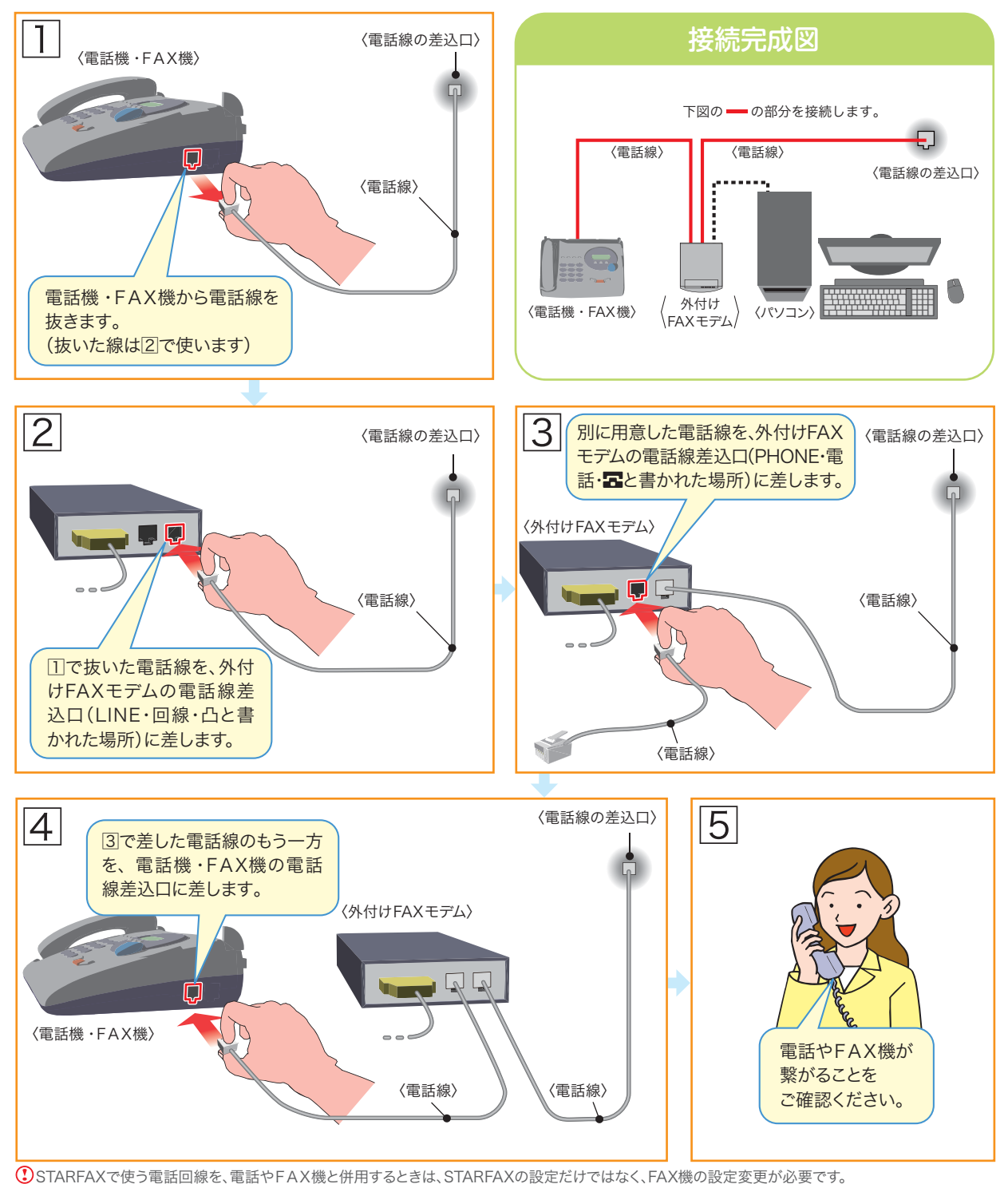

詳細は「接続ガイド補足」をご確認ください。

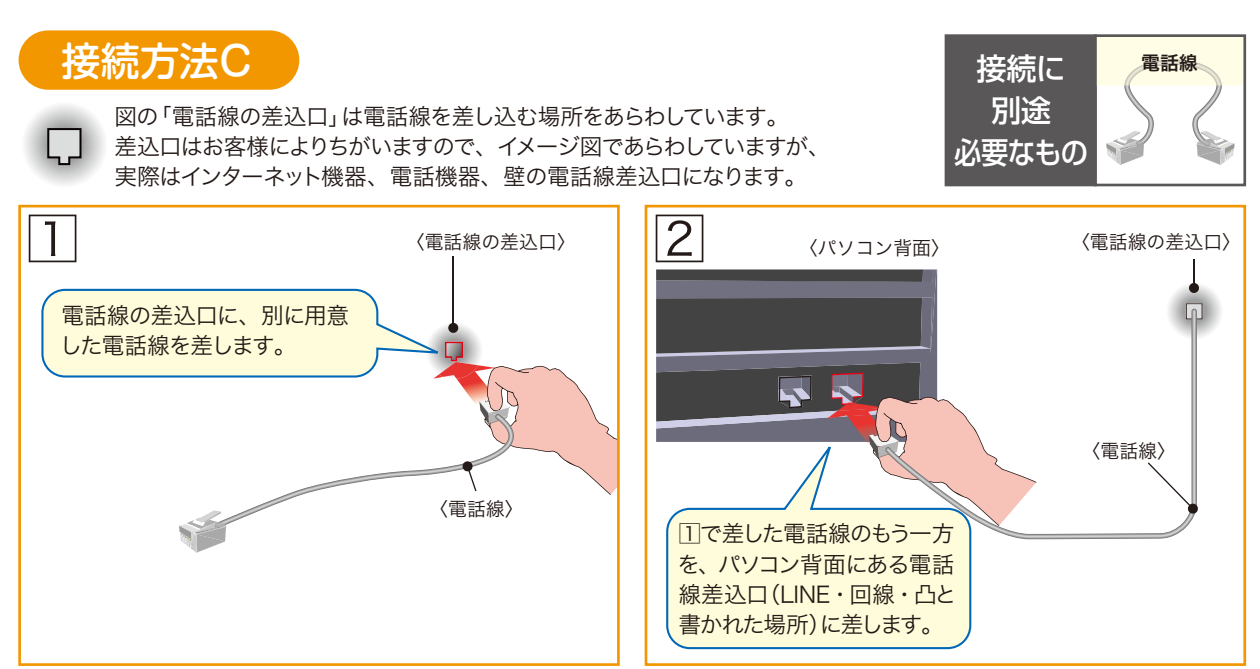

外付けFAXモデムをご利用の場合は、「パソコン背面」ではなく、「外付けFAXモデム背面」にある電話線差込口(LINE・回線・凸と書かれた場所)に差します。

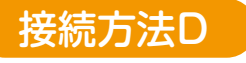

FAX通信機能がないケーブルは使用できません。ケーブル機能の詳細は ケーブルメーカーにご確認ください。

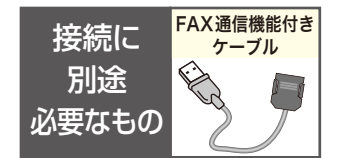

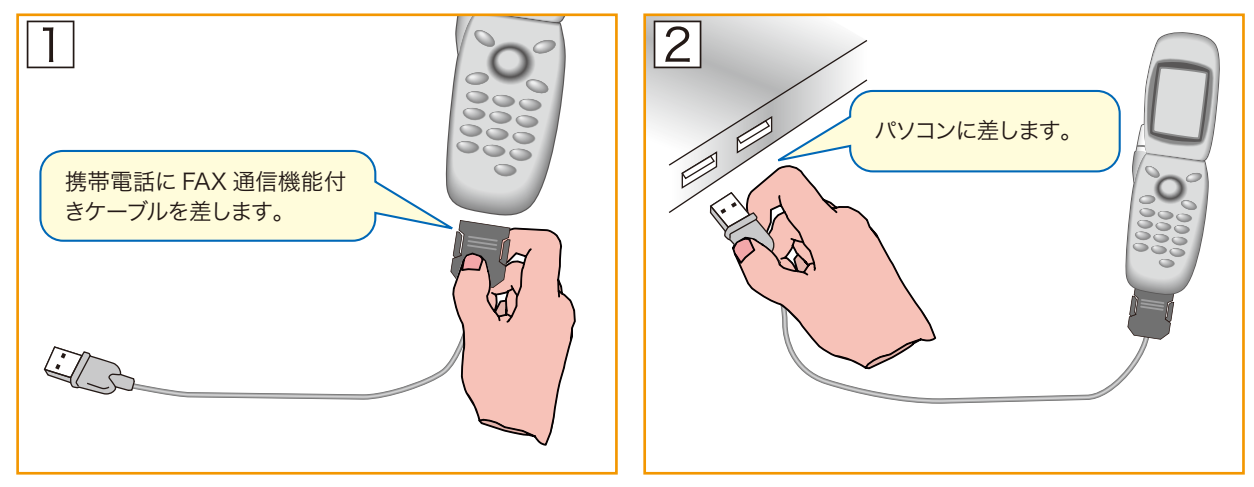

携帯電話・PHSの仕様制限 携帯電話やPHSは回線の仕様上(CNGを送信しない)、一般家庭のFAX機に送信できないことがあります。 PHSは機器の仕様上、送信専用で受信はできません。 PHSはPTE局経由での送信になりますので、FAX番号の前にPTE番号の指定が必要です。

# 接続ガイド補足

電話回線は本来1つの電話機かFAX機を繋ぐように設計されています。

そのため、STARFAXと併用するにはFAX機の設定を変更したり、STARFAXの操作方法を工夫する 必要があります。この補足を見て、FAX機の設定やSTARFAXの操作方法をご確認ください。

### **STARFAXのセットアップは**

STARFAXのセットアップ(ソフトをパソコンに導入すること)は、電話線をパソコン(のFAXモデム)に接続したあと に行ってください。

接続を終えておくと、機器の設定が自動的に行われます。

### **電話回線を「FAX専用機」と併用するときは**

FAX受信を行う機器(FAX機またはSTARFAX)を選びます。

STARFAXのセットアップを終えたあと、 次のマニュアルページを参照して、STARFAXの 設定を変更します。

<mark>STARFAX</mark> ユーザーズマニュアルの| 受信しないように設定 する」62ページを参照して設定を変更します。 2005

STARFAX ユーザーズマニュアルの| 手動受信の設定につ パーソナル / いて」48ページを参照して設定を変更します。

**メ モ** FAX機の設定は変更しません。

### FAX機で受信するときは STARFAXで受信するときは

FAX機の設定を変更します。

- ①「無鳴動着信」や「優先モード」などの受信機能 を使わないように変更します。
- ②FAX受信が開始されるまでのベル回数を3回以上 に変更します。

**メ モ** STARFAXの設定は変更しません。 パソコンとSTARFAXを起動しておかないと、 STARFAXでは受信できません。 このときはFAX機が受信します。

### **電話回線を「電話機や電話兼用FAX機」と併用するときは**

電話回線を電話機と併用するときは、STARFAXのFAX受信設定を「手動受信」に変更します。 STARFAXのセットアップを終えたあと、次のマニュアルページを参照して、STARFAXの設定を変更します。

ユーザーズマニュアルの「手動受信を使う」 60ページを参照して設定を変更します。 STARFAX 2005

ユーザーズマニュアルの「手動受信の設定につ いて」48ページを参照して設定を変更します。 STARFAX パーソナル

**メ モ** 相手先からの着信をSTARFAXに知らせるFAXモデムは、電話とFAXを区別する機能を持っていません。そのため、 STARFAXを初期設定のまま使うと、電話がかかってきたときもSTARFAXが取ってしまい、話しができなくなります。 この問題は、STARFAXのFAX受信設定を「手動受信(初期設定は自動受信)」に変更すると解決できます。 手動受信にすると、STARFAXで受信操作をしないかぎり、電話やFAXを取らなくなりますので、電話とFAXを区別す る機能を持たないFAXモデムの問題を解決できます。

### **FAXモデムの電話線差込口が1つしかないときは**

ノートパソコンの内蔵FAXモデムには電話線の差込口が1つしかないものがあります。このようなパソコンを電 話やFAXの電話回線と併用するときは、電話線の差込口を2つに分岐する「電話線分配機」を使います。

**starFax 詳細はユーザーズマニュアルの136~137** ページをご覧ください。 2005

メガソフトの下記ホームページをご覧ください。 http://www.megasoft.co.jp/starfax/connect2/e.html STARFAX パーソナル

# FAXモデムの確認方法

STARFAXでFAXの送受信をするには、パソコンの「FAXモデム」が正常動作していなければなりません。 セットアップの前に、次の手順でFAXモデムの状態を確認しておきましょう。

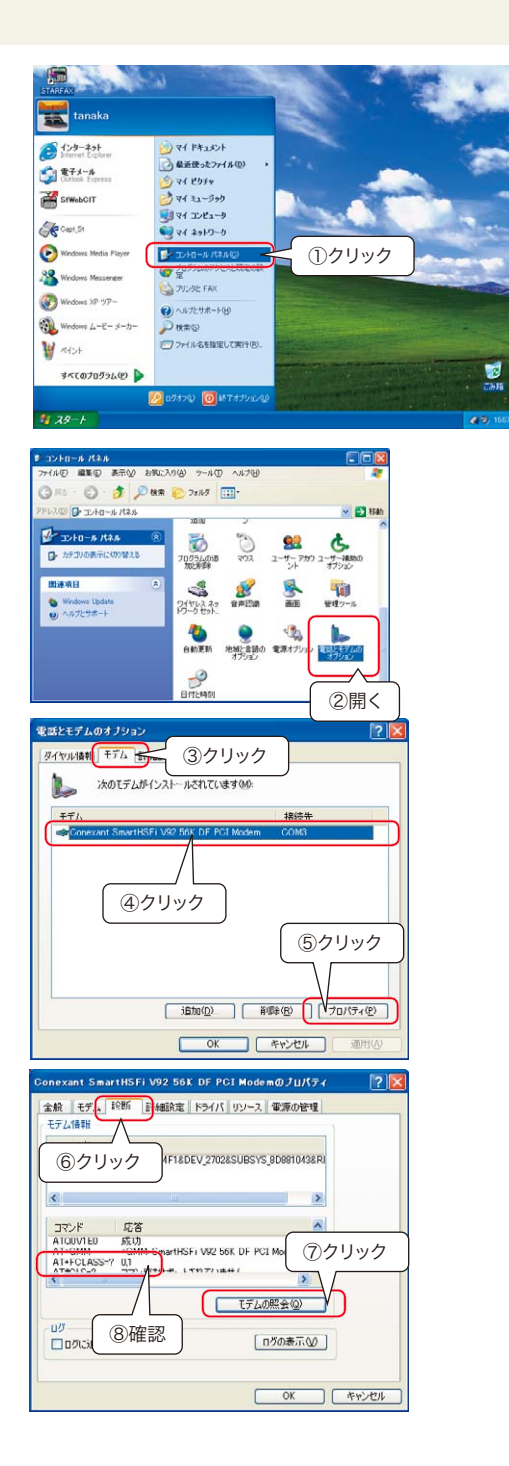

①Windowsのスタートから[コントロールパネル]を クリックします。

②[電話とモデムのオプション]を開きます。

③[モデム]をクリックします。

④接続機器(例えばConexant SmartHSFi)を クリックします。

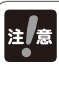

モデムが表示されないときは パソコンにFAXモデムが付属していないか、 Windowsに認識されていません。 パソコンメーカーにお問い合わせください。

(5) プロパティ(9) をクリックします。

⑥[診断]をクリックします。

- (7) モデムの照会() |をクリックします。
- ⑧「AT+FCLASS=?」の応答結果に「1」、「2」、「2.0」 のどれかが表示されれば正常に動作しています。

**メ モ** 応答結果が正しく表示されないときは ■ モデムまたはパソコンメーカーにお問い合わせ ください。